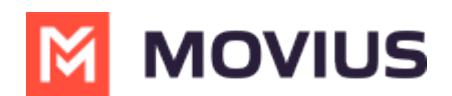

### **Movius for BlackBerry Product Document**

Last Modified on 10/06/2023 10:29 am EDT

Read on to learn about Movius for BlackBerry's unique integration features.

# **What is Movius for BlackBerry?**

Movius for BlackBerry is a MultiLine mobile app that specially integrates with BlackBerry UEM.

### **Dynamics Launcher Integration**

The Movius for BlackBerry client is registered with the BlackBerry Dynamics Launcher, therefore, appearing in the list of available Dynamics apps when the user hits the blue floating launcher button to open the Dynamics Launcher overlay screen.

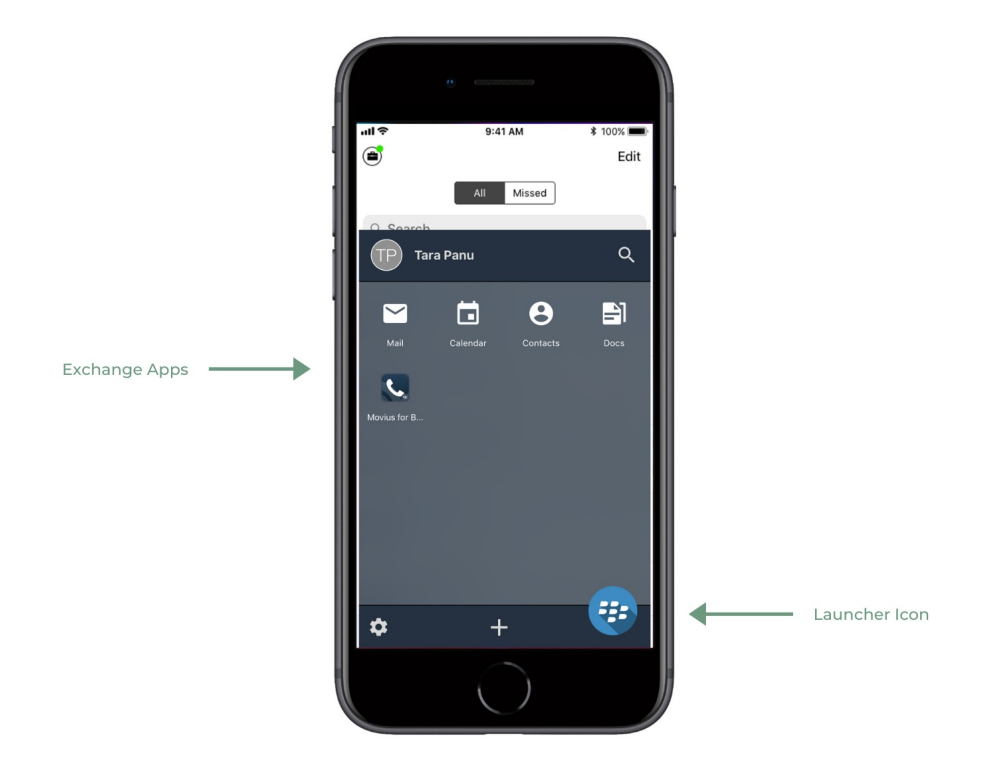

### **BlackBerry Exchange Contacts**

Most Movius for BlackBerry users will use BlackBerry Exchange Contacts.

- 1. Tap the **menu icon ⋮** in the bottom right (iOS) or upper right-hand corner (Android).
- 2. Tap **Settings**.
- 3. Tap **Contact Settings**.
- 4. Tap **Exchange Contacts**.
	- Once you select BlackBerry exchange contacts the sync will begin and you'll soon have access to your contacts.
	- If you'd like to change how often your contacts sync with the exchange server, tap **Sync**

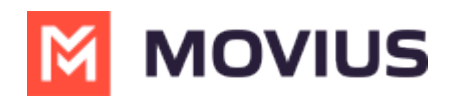

**Interval** and choose your preference.

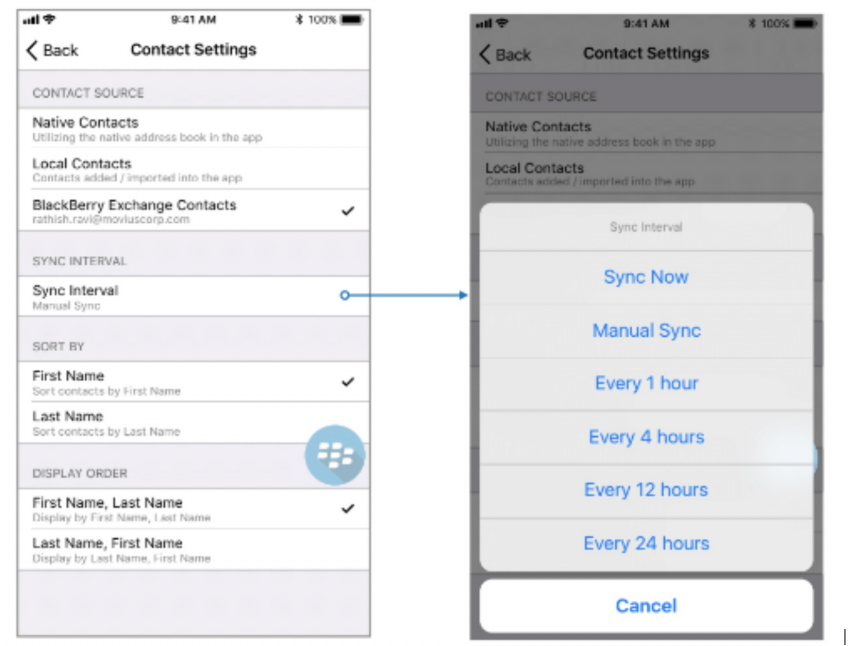

**Note:** If you created contacts while usingLocal Contacts or Native Contacts before switching to Exchange, these contacts will be deleted.

#### **Add contact**

If you add a contact on your device locally it won't be synced or created on exchange server. You can modify locally added contacts in Movius for Blackberry but cannot modify imported contacts.

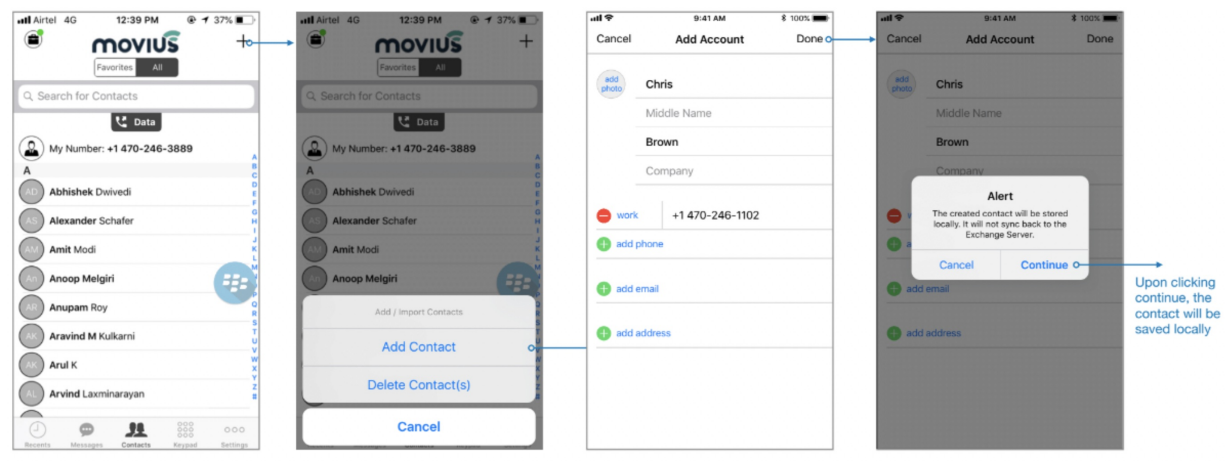

#### **Delete contact**

If you try to delete a contact from Movius for Blackberry, the client will show an error message. You can't delete an imported contact; only locally saved contacts.

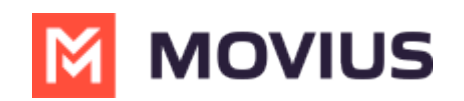

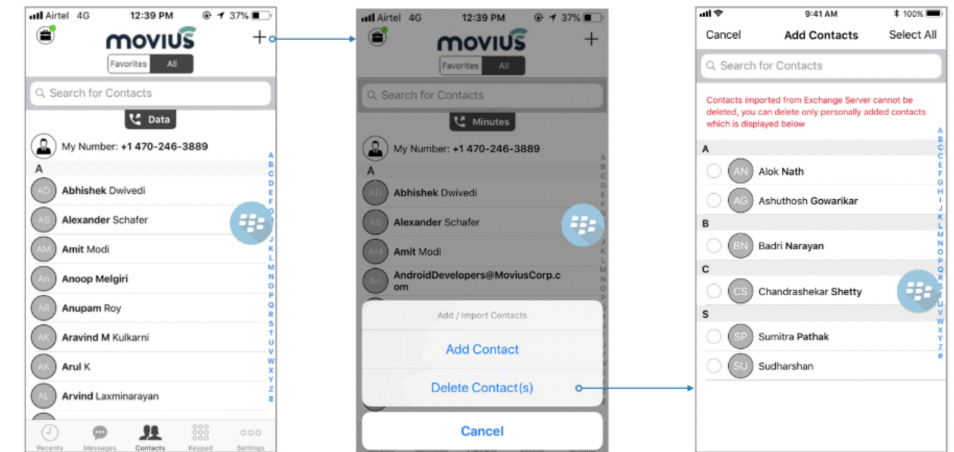

### **Block contact**

You can add a contact (local/exchange) or a number to the Blocked Number list. You won't receive any calls or messages from the blocked number.

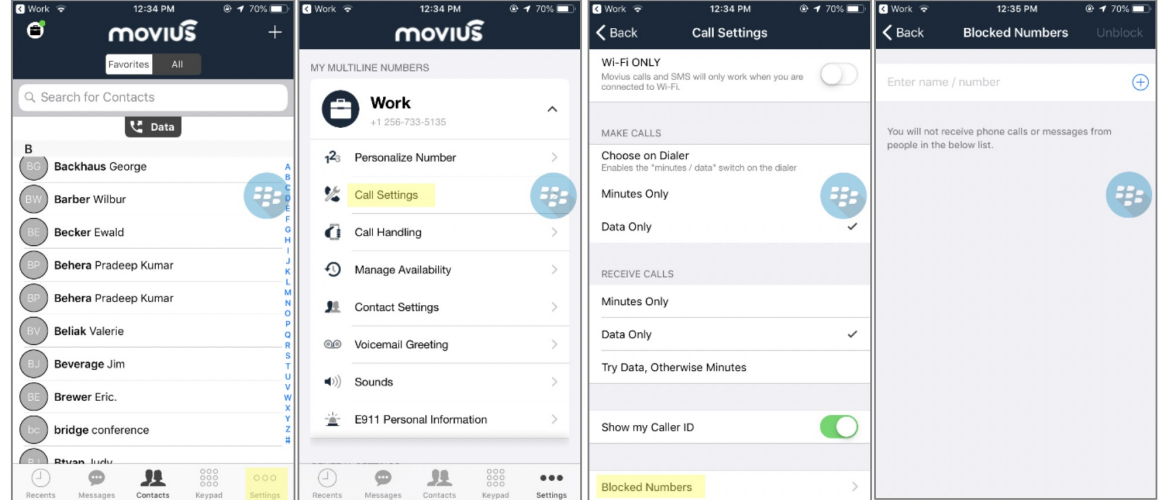

### **GAL Look up**

Global Address List (GAL) doesn't allow search for a contact by contact number. If you search for a contact using a number, you'll see a notification message. You can search for a contact using First Name, Last Name, Display Name, Full Name, Alias and Email fields.

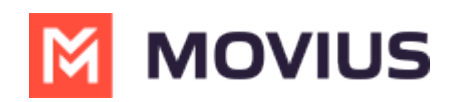

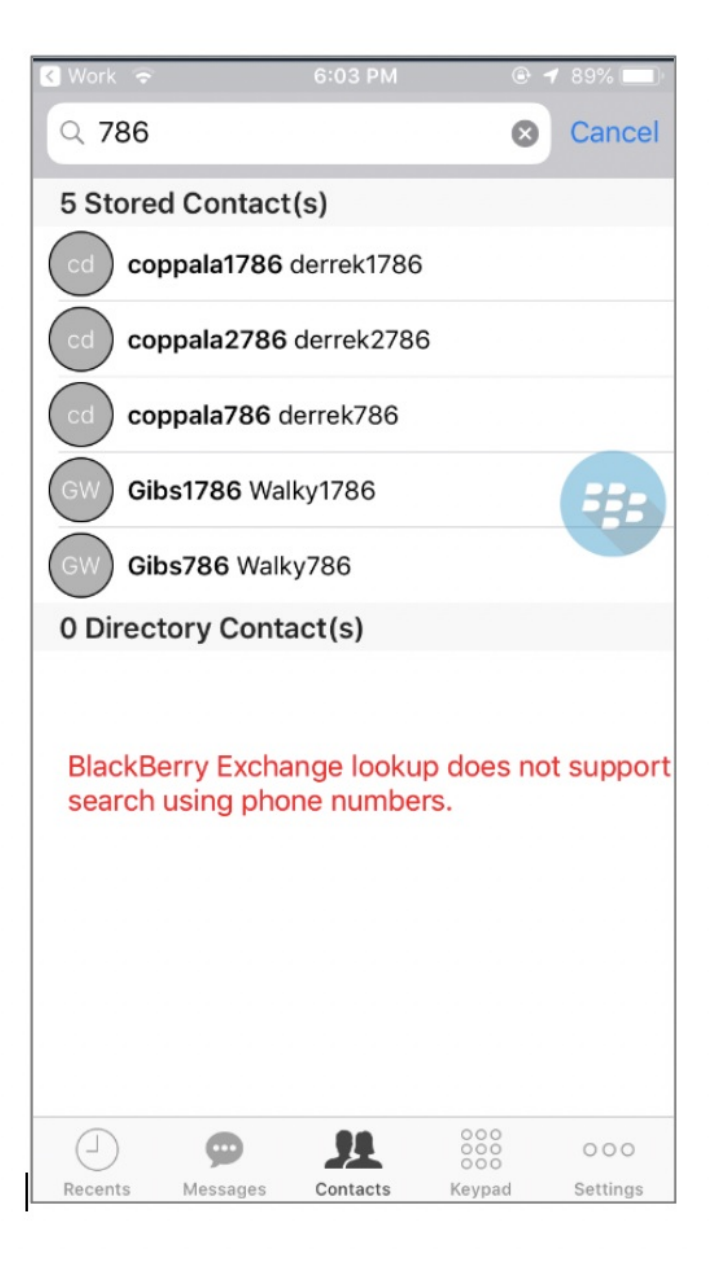

#### **Call or text contact**

Calling or texting a Contact using the Movius for BlackBerry client directly from the BlackBerry Work Contacts application:

Open a BlackBerry Work Contact and hit the phone number for that contact, or the phone icon beside the number. The Movius for BlackBerry client will call the number directly; as shown below:

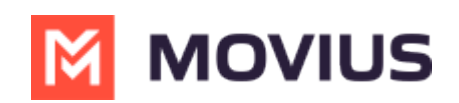

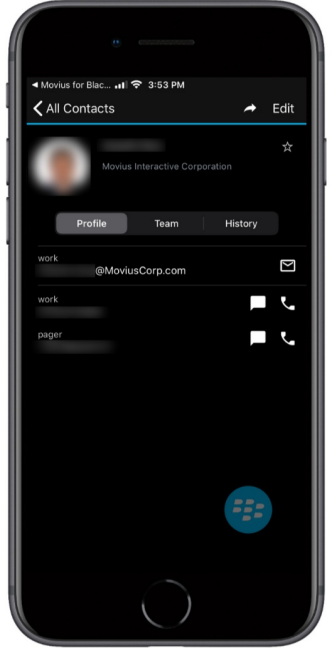

Tapping the message bubble icon beside a contact/number will open the Movius for BlackBerry client to the draft message screen to allow the user to type a message and tap send.

### **BlackBerry Work Email Integration**

When BlackBerry Work recognizes a phone number in an email, it turns the number into a link.

Tapping on a recognized phone number in a BlackBerry Work email prompts the user to choose to call or text the number.

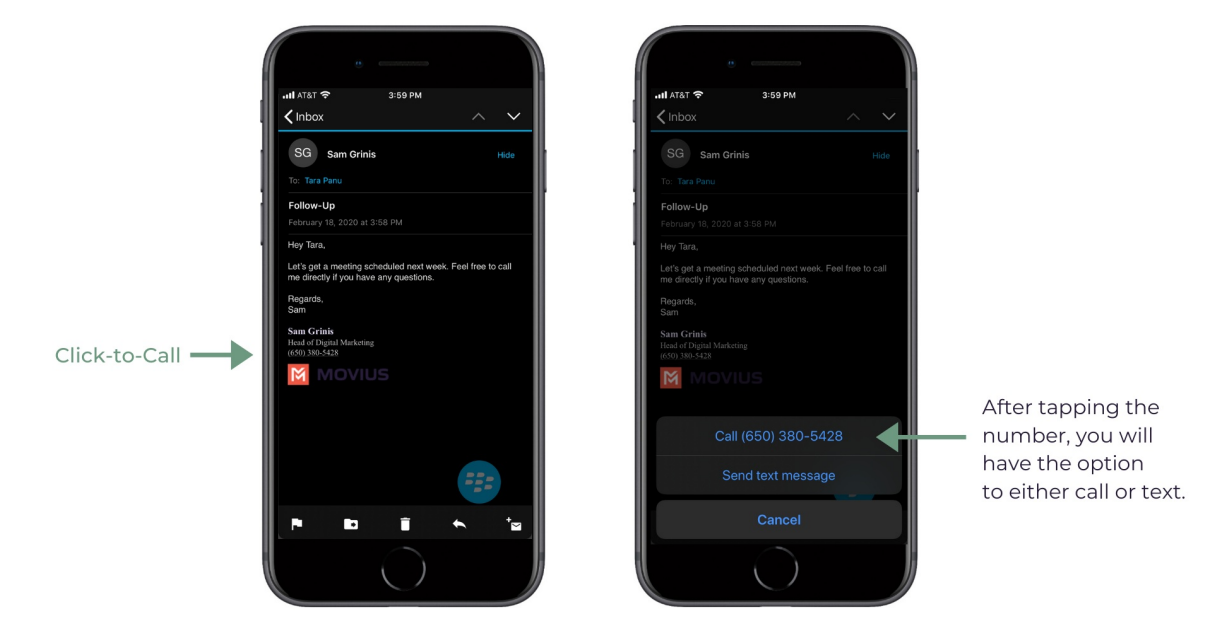

- If you choose call, the client will open and make a call to the number.
- If you choose text, the Movius for BlackBerry client will open to the draft message screen to allow you to type the message and tap **Send**.

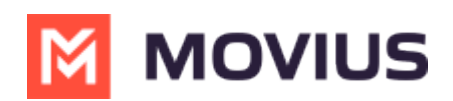

### **BlackBerry Work Calendar integration**

Calling a phone number directly from a BlackBerry Work Calendar invitation is supported with Movius for BlackBerry.

When opening a BlackBerry Work Calendar event, if BlackBerry Dynamics recognizes a number within the event details as a phone number, it will be underlined and stylized as blue text.

If the user clicks directly on the phone number, they will be prompted to choose whether they want to make a call or send a text.

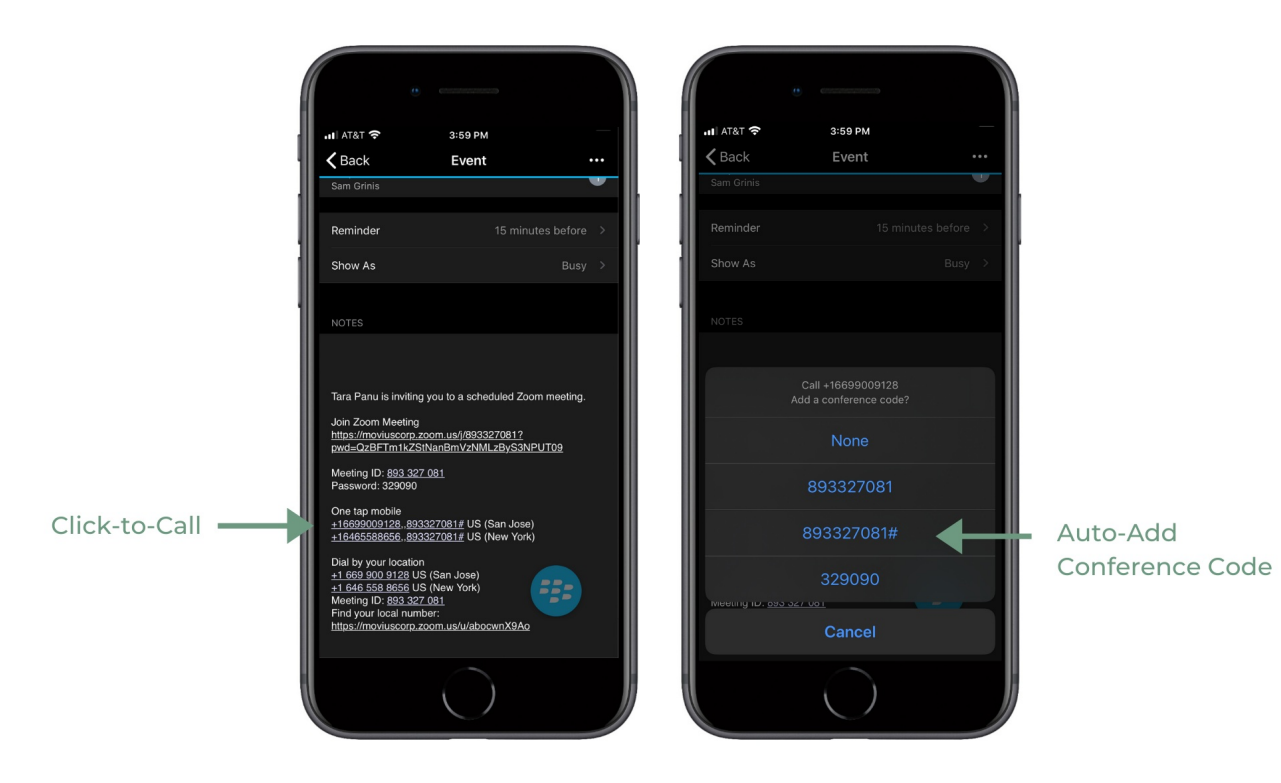

- When choosing to make a call, the call is made directly using the Movius for BlackBerry client:
- When choosing to send a text, the user will be taken directly to the draft message screen in the Movius for BlackBerry client.

## **Minutes Calling**

If the Movius for BlackBerry client is configured to make calls using minutes, when choosing Movius for BlackBerry, the UI will display the relationship number in the call box. This is not a mistake! This relationship number is how the Movius application routes your call to the intended number using minutes. Calling this assigned relationship number will allow the call recipient's caller ID to show your MultiLine number, as with a VoIP call.

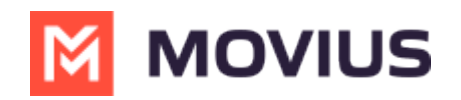

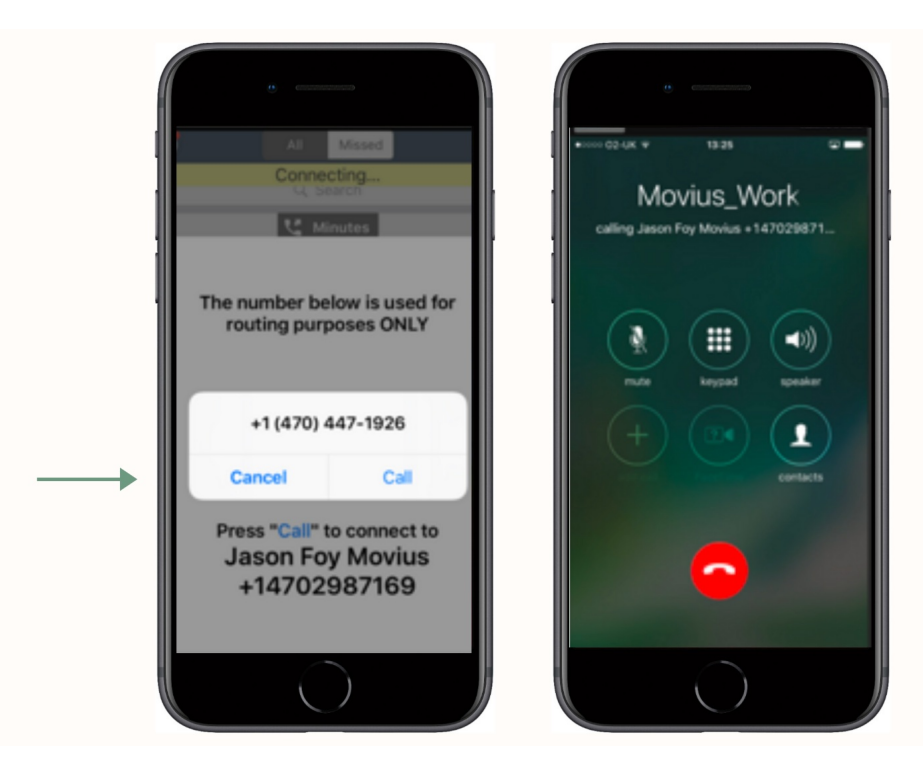

Note: Not all screens in this document will be from the Movius for BlackBerry app. Some screens from the MultiLine app will be used when the user interface is similar.

### **Activating Movius for BlackBerry**

Everything you need to get started will be sent to you in a MultiLine invitation. You can use it to start the activation process.

These instructions assume you've already installed BlackBerry EMM on your phone.

#### **Get your invitation**

- Expect an invitation to be sent to your work email. *Please don't reply to this email, as it is autogenerated.*
- Your invitation will contain a **Download and Activate** button, a **QR code**, and credentials for activating MultiLine manually.

*Sample Email below:*

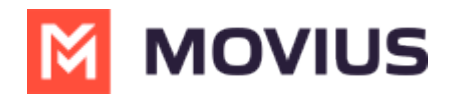

Hi Melanie Allen, **Welcome to Multiline!** 

**Mobile App:** 

• On your iPhone or Android, tap the button below:

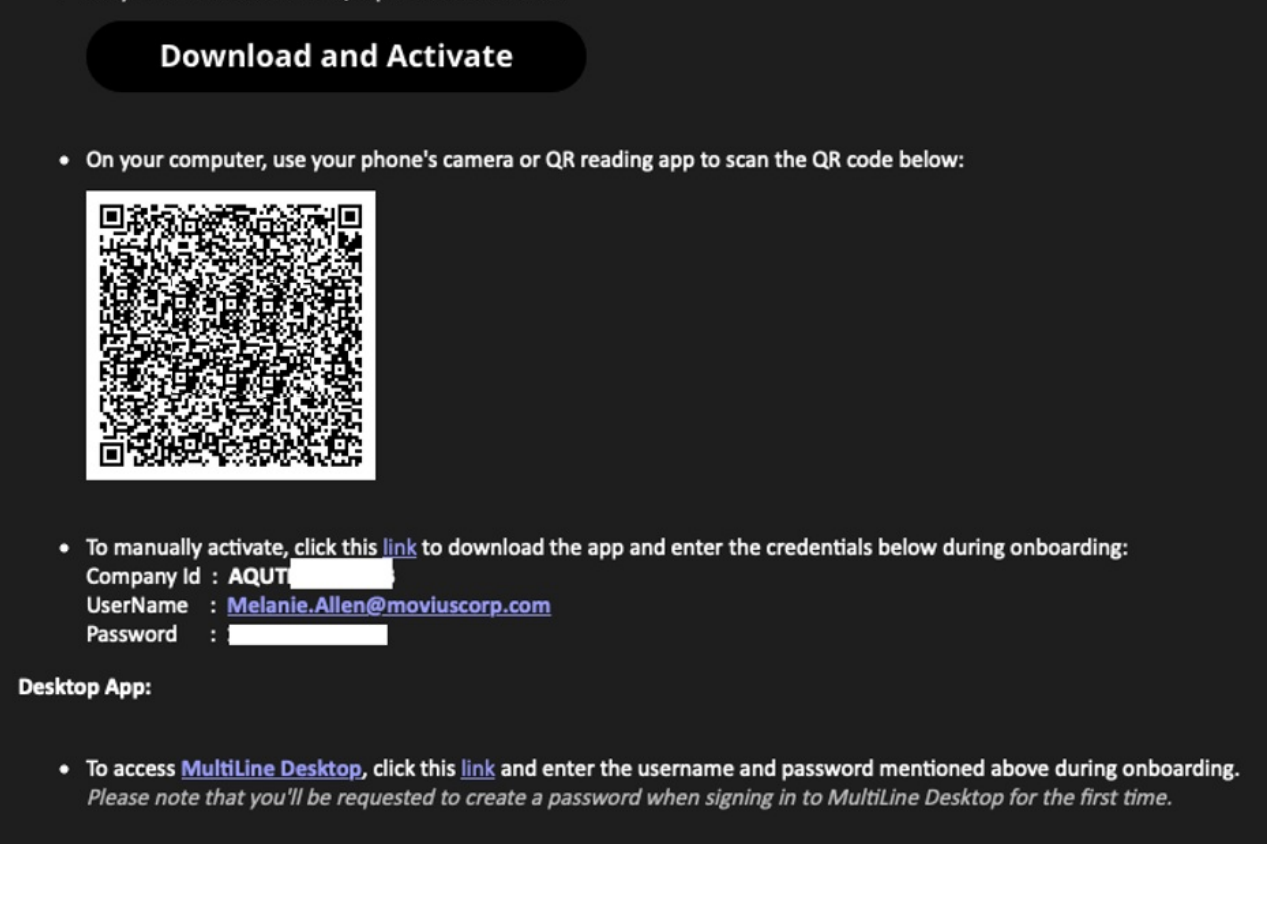

*If you ever need to delete and reinstall the mobile app, you'll need this Password from the invitation to activate it. If you lose your invitation, request a new one from your IT administrator.*

Some users may receive one of these alternative invitations:

- SMS invitation
- Legacy invitation (email will only contain credentials and not a QR code)

You receive MultiLine invitations from your IT organization, not Movius. Movius cannot send you invitations.

You have multiple options for activating MultiLine on your mobile device:

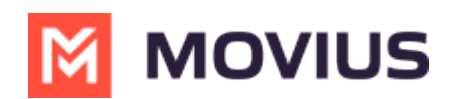

- **If you are opening your email on your phone** , tap the **Download and Activate** button.
	- It will check if the MultiLine app is installed on your phone and begin installation if not. The activation process will begin immediately.
- **If you are opening your email on your desktop or tablet** , take out your phone camera and tap the **QR code**.
	- It will check if the MultiLine app is installed on your phone and begin installation if not. The activation process will begin immediately.
	- If you've already downloaded MultiLine, you can also scan the QR code using MultiLine.
- If necessary, you can also activate manually by entering the details from your invitation. Click the **Activate Manually** link from the invitation or the first screen.

#### **That's it! You're done**

Want to learn more about using Movius for BlackBerry?

- Learn about [Calling](http://help.moviuscorp.com/help/calls-d1651c9) [\(https://help.moviuscorp.com/help/calls-d1651c9\)](https://help.moviuscorp.com/help/calls-d1651c9)
- Learn about [Messaging](http://help.moviuscorp.com/help/messages-23e6dbb) and Voicemail [\(https://help.moviuscorp.com/help/messages-23e6dbb\)](https://help.moviuscorp.com/help/messages-23e6dbb)
- Learn about [Contacts](http://help.moviuscorp.com/help/contacts-027c750) [\(https://help.moviuscorp.com/help/contacts-027c750\)](https://help.moviuscorp.com/help/contacts-027c750)

### **Calls**

**Making Calls**

**Call icons**

**Click-to-Dial**

**Call Settings**

**Call Handling**

**Caller ID**

**Messages and Voicemail**

**Sending and replying to SMS**

**Sending picture messages**

**Contacts**

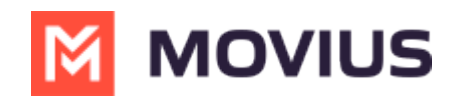